## **Using Tokens to Grant Single Access**

**How to Purchase Tokens**

1. Open the Supra eKEY app and click the **Manage Access** icon. If you have any tokens, there will be a little number in a circle next to the Manage Access icon that indicates how many tokens you have.

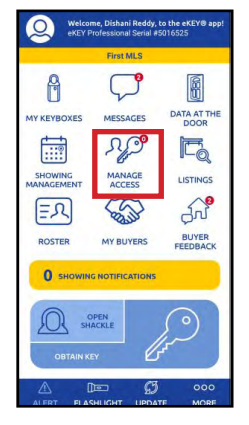

*Note: The circles are color-coded. Green means tokens are available; red means you have no tokens.*

2. If you have no tokens, click the **Add Access Tokens** button.

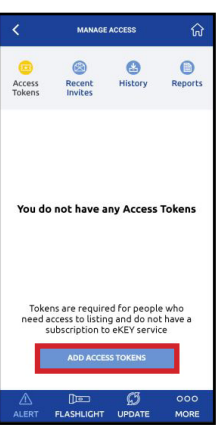

3. Access tokens are sold in packages of five. Agree to the terms & conditions, then click **Add Access Tokens** again. The amount shown will be billed to the card on file.

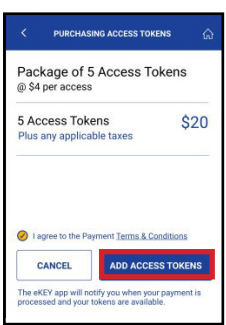

4. Enter or ensure that your billing information is correct, then click **Add Access Tokens** one more time.

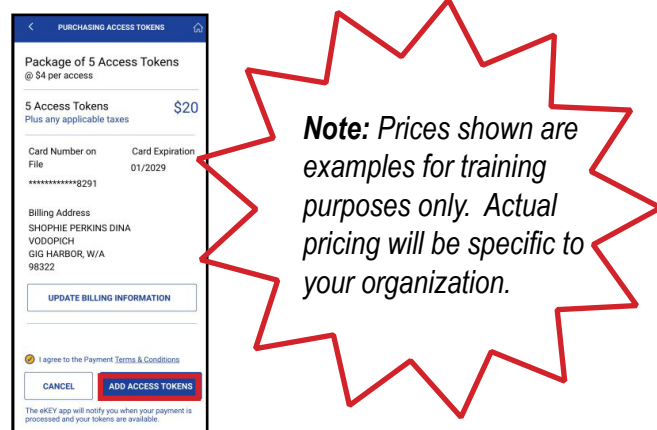

5. You will see a screen indicating that the purchase is pending (please allow a few moments for the transaction to process).

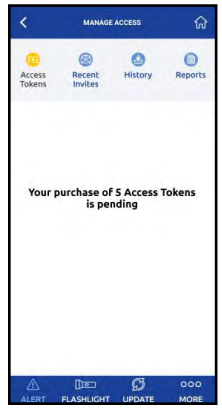

6. You will receive an email when your purchase is complete. Open the eKEY app and you will see a green circle next to the *Manage Access* icon.

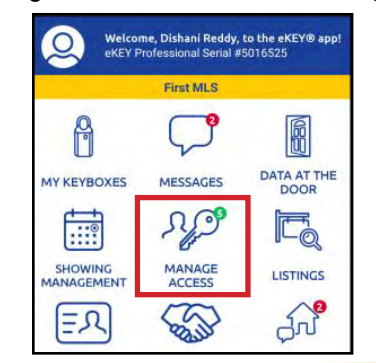

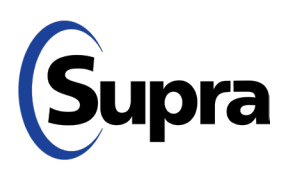

## **Using Tokens to Grant Single Access**

## **How to Use Tokens to Grant Access**

1. Open the eKEY app. You'll notice a small green circle next to the *Manage Access* icon that indicates how many tokens you have available.

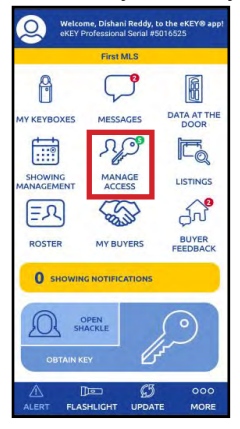

2. Tap **Manage Access** and you will see the following screen. Tap **Go to My Lockboxes**.

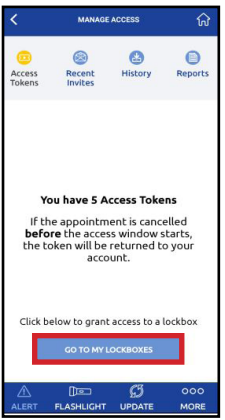

3. Select the desired lockbox.

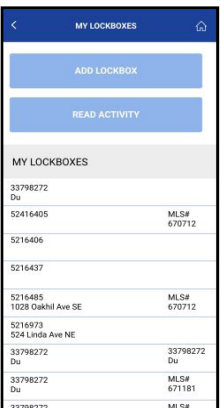

4. Tap **Grant Managed Access**.

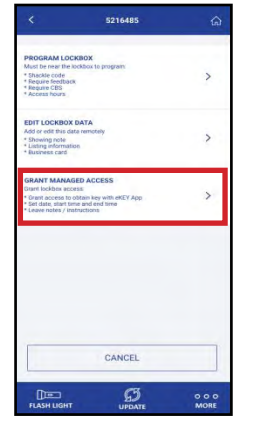

*Note: Reports showing who has been granted access are available through the eKEY app's* Manage Access *feature.*

5. Enter the phone number of the person to whom you wish to grant access and click **Check Eligibiliity**. *Note: No dashes are required when entering phone number.*

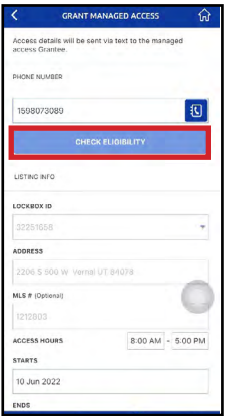

*Note: Only individuals who are not affiliated with your organization are eligible to receive Single Access*.

*Note: Unused tokens will be returned if a granted access appointment is cancelled before the start time.*

6. Screen will indicate the eligibility of the phone number.

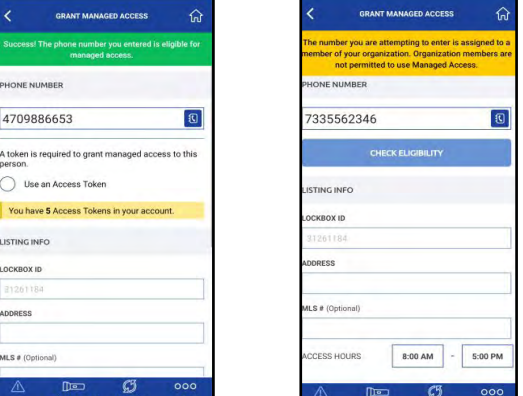

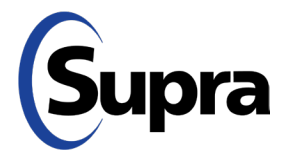